## **Инструкция по подключению к контуру торгово-клиринговой системы MOEX фондового рынка KASE**

- **1. Проверить доступность контура ТКС MOEX средствами Telnet:**
	- **trade.kase.kz port 15005 (используя интернет подключение)**
	- **192.168.111.14, 192.168.111.41, 192.168.111.116; port 18003/tcp (используя выделенный канал подключения)**
- **(Если доступ не открыт, обратитесь к своей тех. поддержке)**
- **2.** Необходимо скачать установочный пакет с сайта KASE [https://kase.kz/ru/kase\\_connection/;](https://kase.kz/ru/kase_connection/)

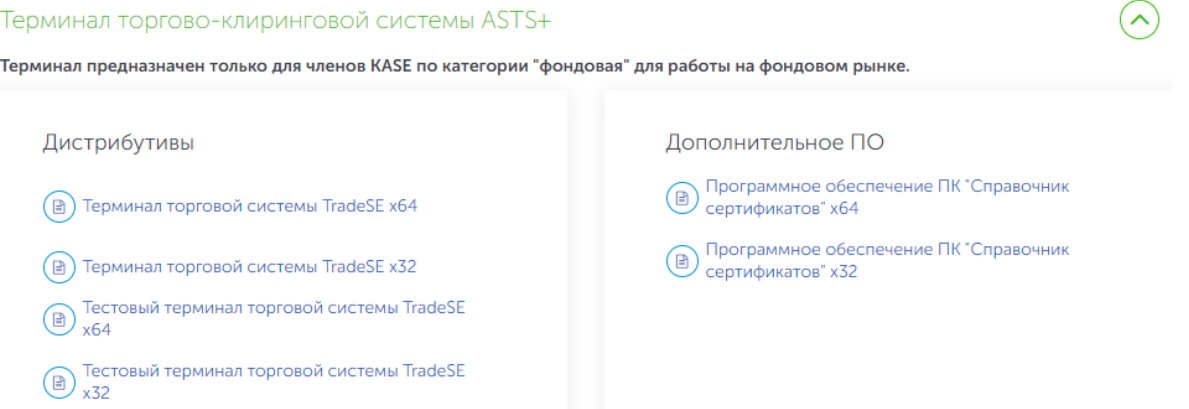

- **3.** Установите дистрибутив под разрядность вашей операционной системы;
- **4.** Запустите установленный терминал Trade SE;
- **5.** Далее в открывшемся окне необходимо изменить параметры подключения (см. Рисунок 1);

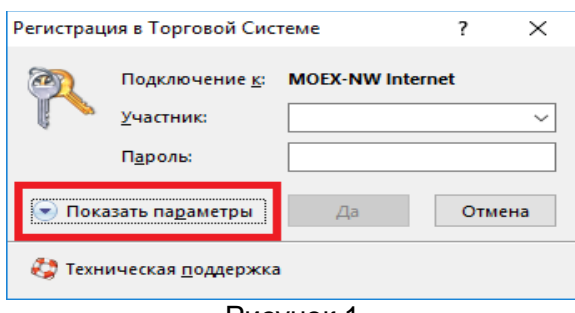

Рисунок 1

**6.** Нажмите на кнопку «Настроить параметры подключения» (Рисунок 2);

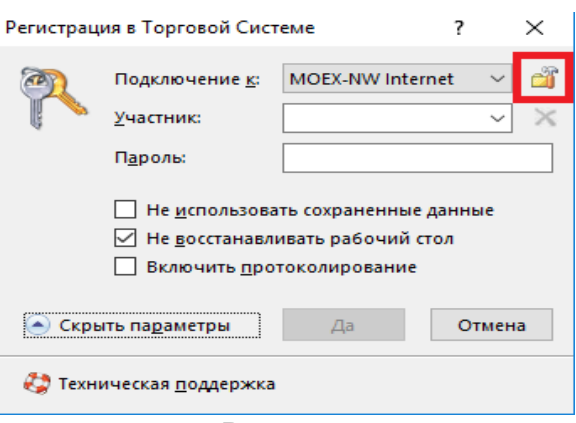

Рисунок 2

**7.** В следующем окне «Параметры» во вкладке «Подключение» нажмите на кнопку «Добавить» (Рисунок 3);

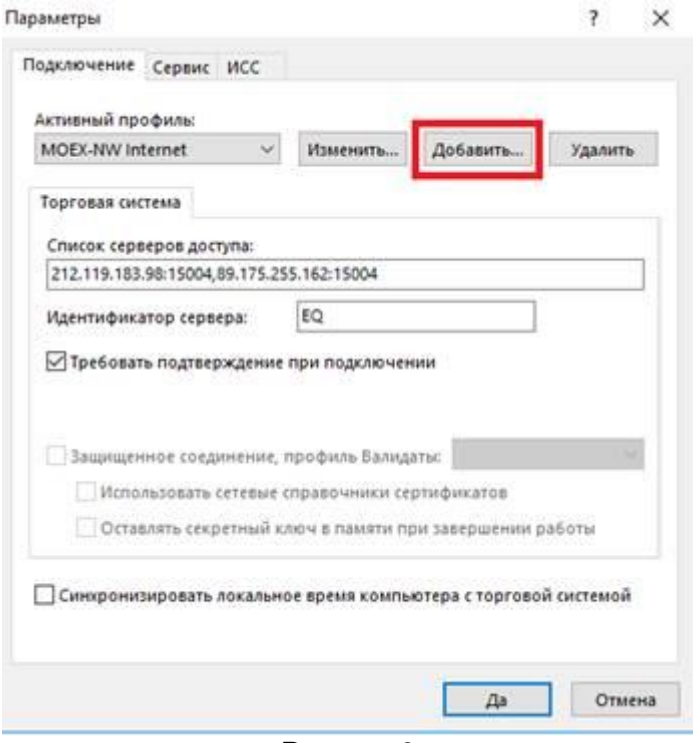

Рисунок 3

## *Подключение через сеть Internet*

**8.** Для подключения к торговой системе через сеть Internet, в поле «Наименование профиля» введите KASE\_BRIDGE, ниже выберите способ подключения «Через шлюз», после заполните поля «Список серверов доступа» и «Идентификатор сервера» в соответствии с Рисунком 4 и нажмите на кнопку «Да»;

Значения для вставки: KASE\_BRIDGE trade.kase.kz:15005 KASE\_ASTS\_BRIDGE

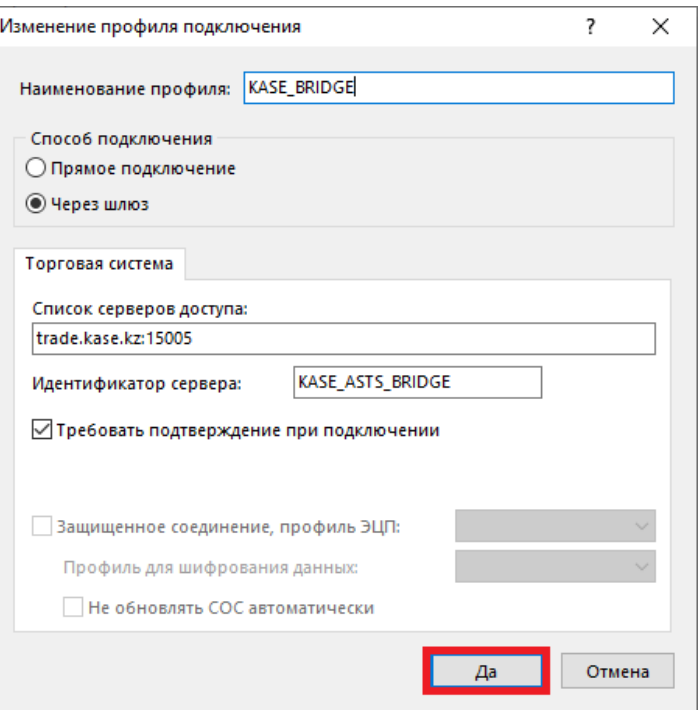

Рисунок 4

**9.** Далее в окне «Регистрация в Торговой Системе» «Подключение к:» должно быть KASE\_BRIDGE (Рисунке 5);

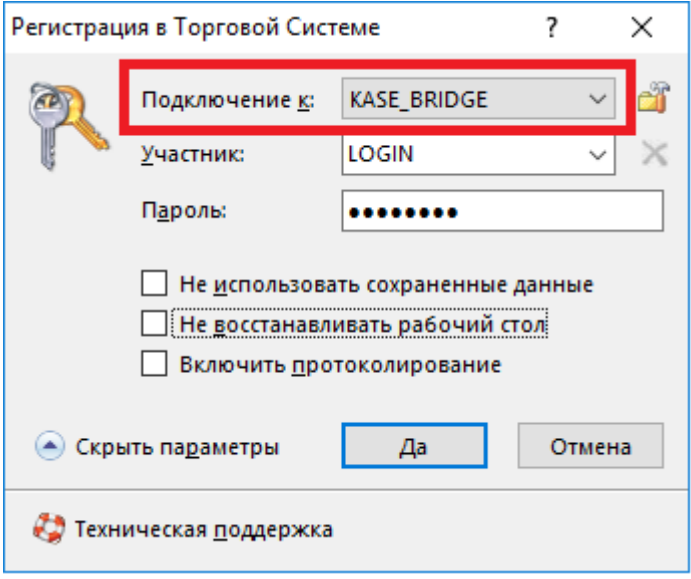

Рисунок 5

**10.** Нажмите кнопку «Да».

## *Подключение через выделенный канал связи*

**11.**Для подключения к торговой системе через выделенный канал связи, в поле «Наименование профиля» введите *KASE\_GW Выделенная линия*, ниже выберите способ подключения «Прямое подключение», после заполните поля «Широковещательные адреса», «Сервер» и «Сервис» в соответствии с Рисунком 6 и нажмите на кнопку «Да»;

Значения для вставки: KASE\_GW Выделенная линия 192.168.111.14,192.168.111.41,192.168.111.116 KASE\_GATEWAY 18003/18004

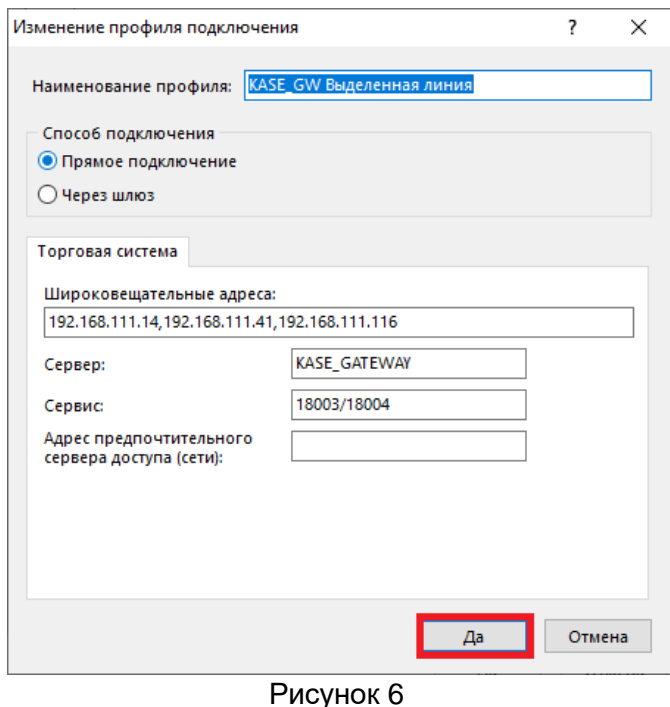

**12.**Далее в окне «Регистрация в Торговой Системе» «Подключение к:» должно быть *KASE\_GW Выделенная линия* (Рисунке 7);

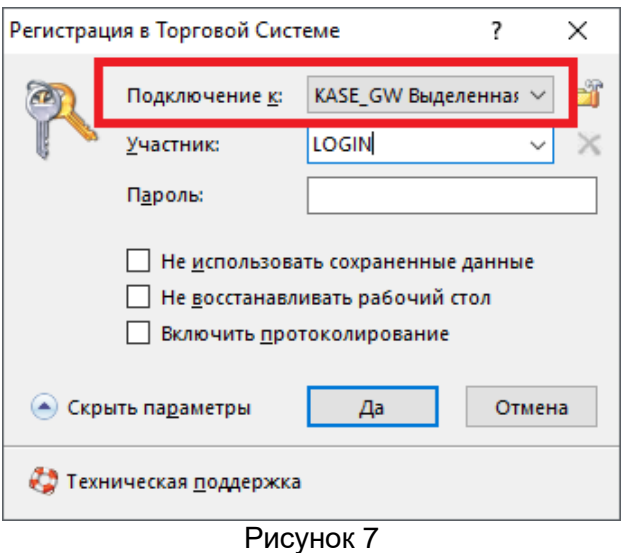

**13.** Нажмите кнопку «Да»;

**Примечание: при подключении через выделенный канал связи, необходимо подать заявку на support@kase.kz с указанием идентификатора участника, который будет подключаться по выделенному каналу.**

**14.**Далее введите Имя участника и пароль (для того чтобы получить Имя участника и пароль оформите заявку на [support@kase.kz\)](mailto:support@kase.kz).

*Поздравляем, Вы зарегистрировались в Торговой Системе!*